## <u>Acceso a el contenido de datos "Database"</u>

There are two ways to access our databases: Canvas and MackinVIA.

## **Acceso por Canvas**

1. Inicie la sesión en Canvas usando la aplicación o vaya a Myaccess.com Inicie la sesión con su cuenta MyAccess. Una vez dentro, elija "Canvas"

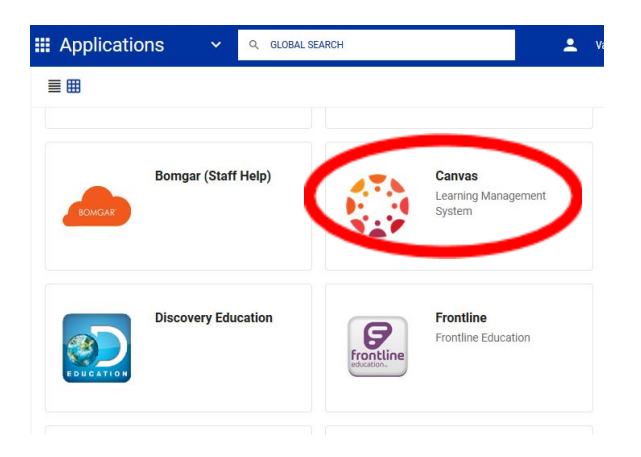

2. Desde su panel, elija cualquier curso en el que esté inscrito el estudiante.

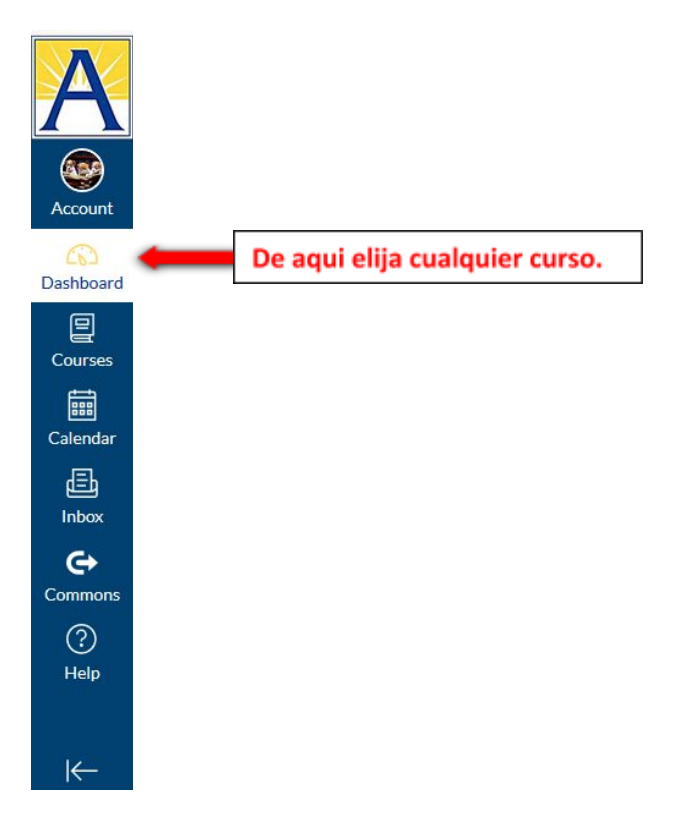

3. Una vez dentro del curso elegido vaya a la parte inferior en la izquierda (es posible que tenga que mover la flechita a los lados). Busque donde dice "APS Library Resources" y haga clic allí.

5. Aparecerá el portal de la base de datos ("Databases") y simplemente haga clic para usarlas.

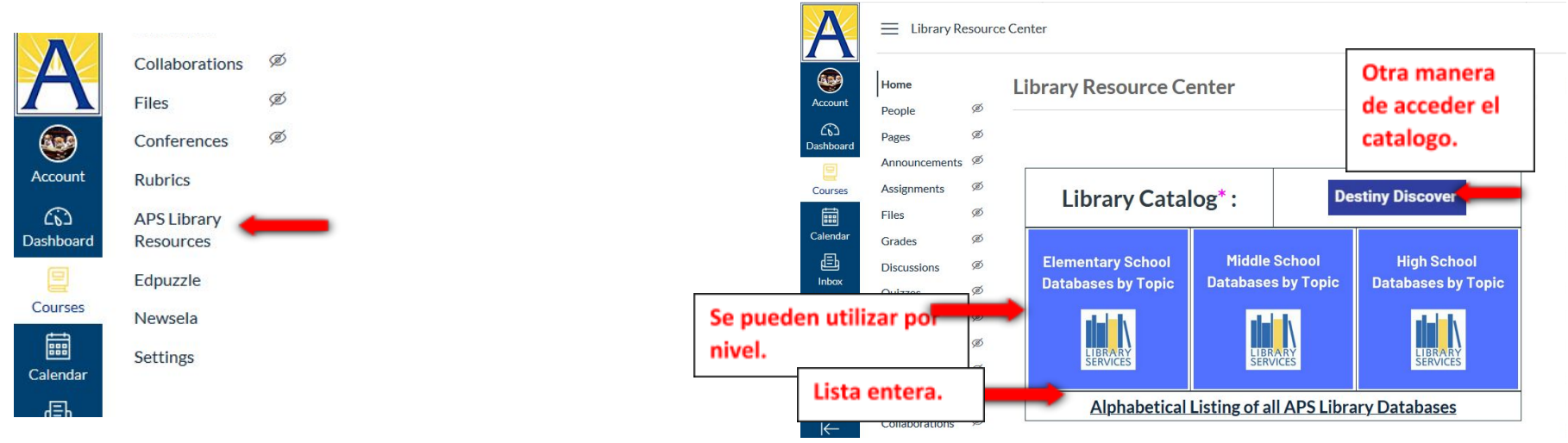

4. Aparecerá una pagina nueva y haga clic donde dice "Open in new tab"

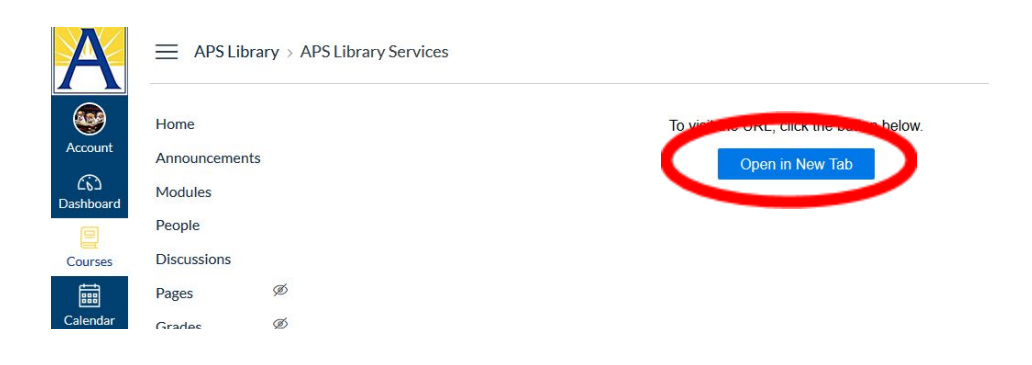

## **Acceso por medio MackinVIA**

1. Haga click en la aplicación MackinVIA

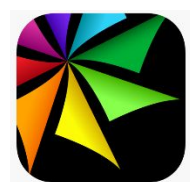

2.Haga clic en "sign-in".

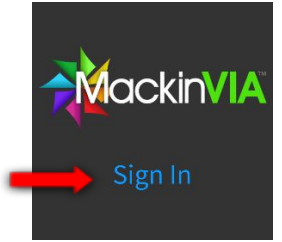

3. Escriba la escuela del estudiante.

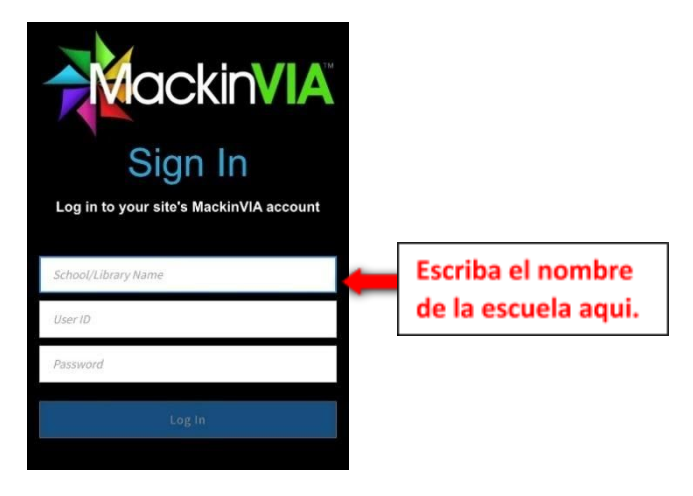

4. Inicie la sesión con la cuenta "MyAccess" del estudiante.

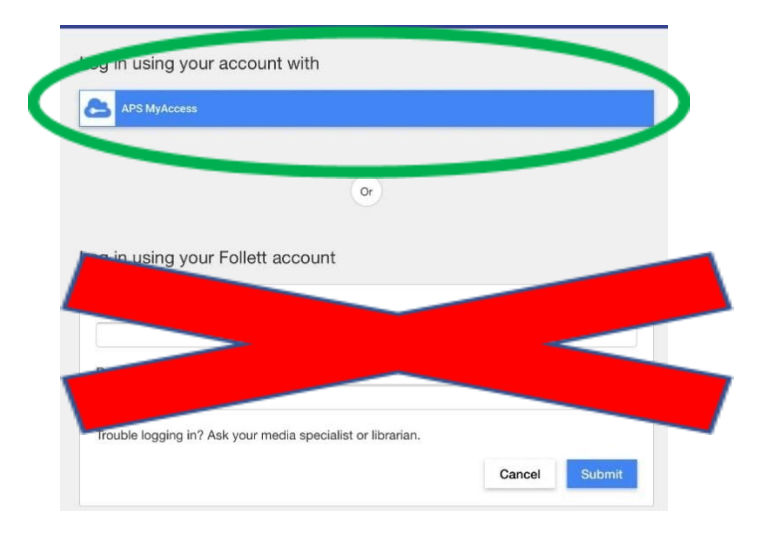

5. Haga clic en el lado izquierdo donde dice "Databases". Entonces elija cualquiera que le parezca.

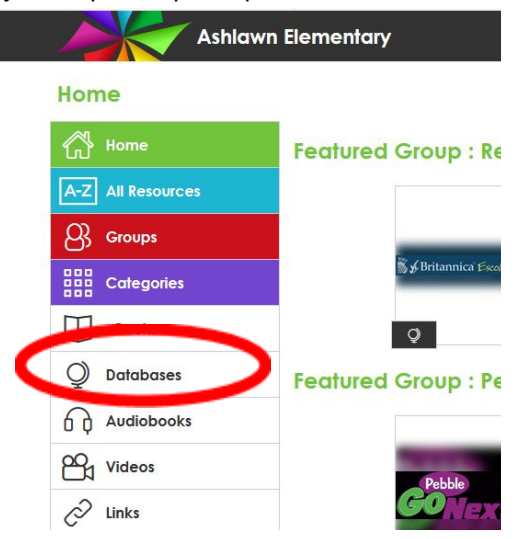